## Uploading a File Within Business Online Banking

 $\overline{\phantom{a}}$ 

ļ

Í

I

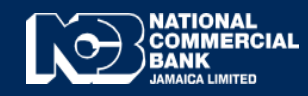

**Business Online Banking**

**1 |** P a g e

## How to Upload a File Within Business Online Banking

- **RUSINESS**  $\overline{a}$ Search My Profile ÷ δ (+ Log Out d Accounts \* Transfers \* Payments \* Transaction Support \* Treasury Services \* Support Services \* Cash Management \* File Upload \* Upload a File Dashboard \$ rs Pending quests **Recent Transfers** Select Account v Select Status v  $\overline{0}$  $\overline{0}$ 11/12/2020 BUCKY JMD<br>145,000.00 Third Party Transfer Account Balances Operative Accounts v Select  $\ddot{}$
- Login to Business Online Banking and select **"File Upload"** after which select **"Upload a File".**

Select the **"Transfer Type"**

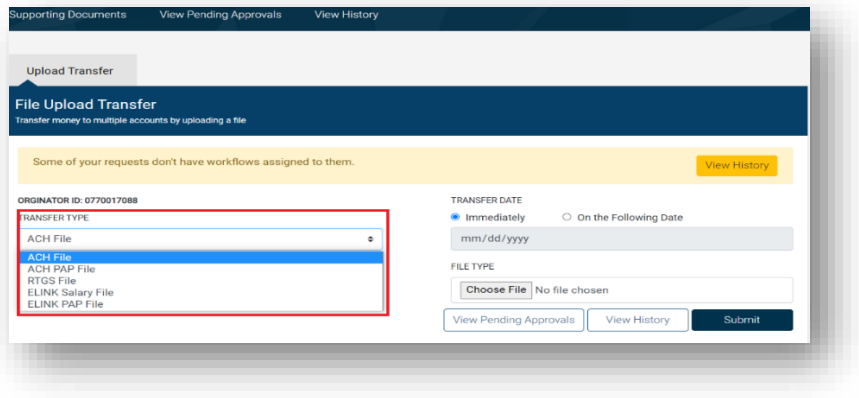

 Enter a **"Description",** Select **"Choose File" and locate file on desktop/laptop.** After file has been selected select **"Submit",**

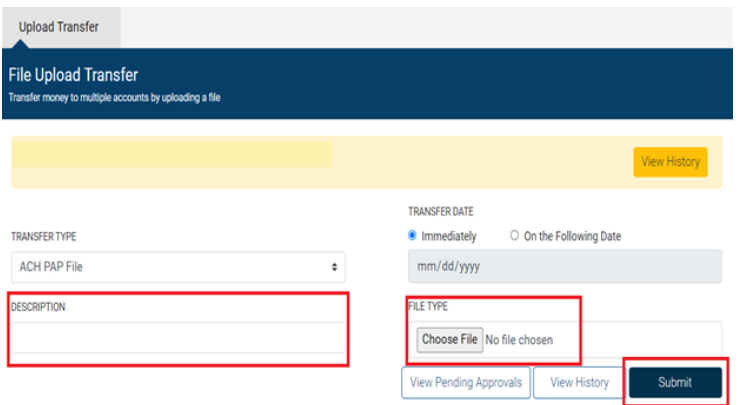

 Thereafter, you will be prompted to enter your RSA credentials to confirm upload. If another user is required to approve this upload, select the desired approver **"Select a Workflow"** and input your RSA credentials to verify.

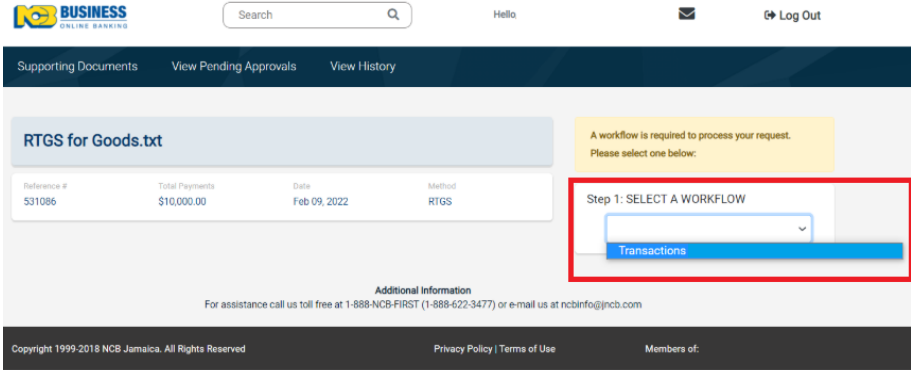

Select **"View Pending Approvals"** to approve and select the Next Approver (**if required**).

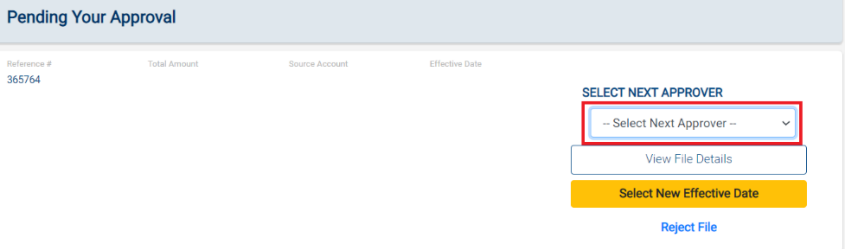

Once Next Approver is selected the request will be sent to be approved (**if required).**

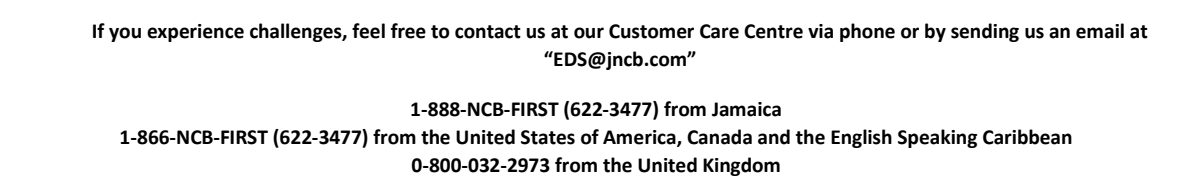